## Веб-приложение на JS + Node.is

Приложение совмещает функции простого графического редактора для построения схем и todoлиста. Должна быть реализована возможность регистрации пользователей. СУБД любая. Дизайн также любой, можно использовать https://material.io/design

Приложение нужно для учебного проекта, поэтому в коде должны быть поясняющие комментарии, функции и методы - задокументированы.

Также нужно предоставить примерный план разработки приложения - что, в каком порядке и какие сроки будет выполняться.

Приложение будет состоять из одной главной страницы, внешний вид которой похож на сервис https://app.diagrams.net/

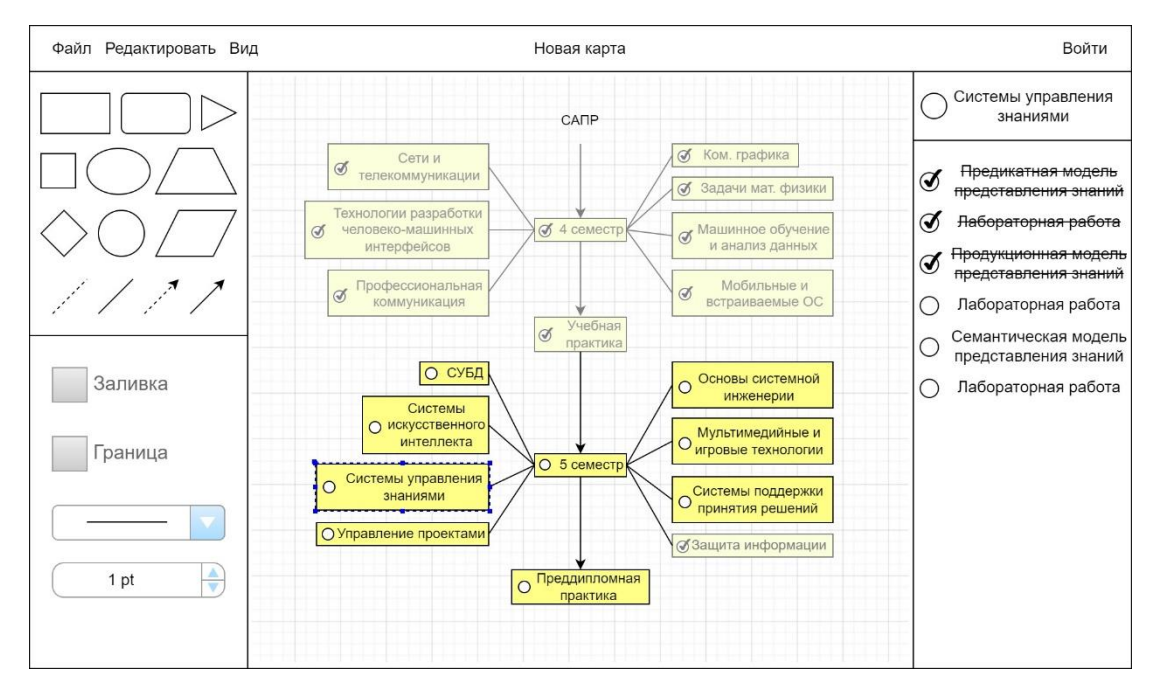

### Примерная экранная форма приложения:

## На странице должно быть:

- хэдер с меню слева, названием по центру и входом/регистрацией справа.  $\blacksquare$
- $\blacksquare$ рабочая зона (холст) в центре;
- слева сверху под меню блок выбора примитивных фигур, линий и стрелок;
- слева под блоком примитивов блок с настройками (выбор заливки и границы, размер шрифта, тип линии);
- справа блок со списком задач.  $\blacksquare$

## Функциональность

## Хэдер

- $\mathbf{1}$ . Блок в левой части шапки с выпадающим меню. Пункты меню:
	- 1.1. Файл:

• Создать - при выборе этого пункта меню у пользователя должно появляться окно с вопросом, хочет ли он сохранить изменения в текущем проекте, и кнопками: Да, нет, Отмена. Если да, то см. ниже Сохранить, если нет то текущий проект закрывается и

открывается новый, при отмене – ничего не происходит, просто закрывается данное окно с вопросом.

 Сохранить – Если пользователь не авторизован, то ему сначала предлагается авторизоваться, т. е. появляется окно с выбором: Войти, Регистрация, Отмена. Если пользователь авторизован и у проекта есть имя, то сохраняется текущее состояние проекта. Если это новый проект и у него нет имени, то перед сохранением пользователю предлагается назвать проект.

 Экспортировать. Содержимое холста экспортируется в виде картинки в формате jpg или png на устройство пользователя. Должно появляться окно, где пользователю предлагается выбрать имя картинки, формат и папку, куда сохранять.

- 1.2. Редактировать:
	- Отменить действие отменяет последнее изменение на холсте или в блоке списка задач.
	- Повторить действие возвращает отмененное действие.
	- Вырезать, Копировать, Вставить, Удалить соответствующие стандартные действия.
- 1.3. Вид:
	- Сетка возможность включать или выключать сетку на холсте.
	- На весь экран убирает все элементы интерфейса, увеличивая холст во весь экран.

Должна быть предусмотрена возможность выхода из этого режима.

2. Название схемы по центру шапки. Если пользователь еще не сохранил схему и названия нет, то по умолчанию отображается «Новая карта».

- 3. Блок с входом/регистрацией.
	- Если пользователь не авторизован, то при нажатии должно появляться окно с авторизацией через логин и пароль.

 В окне авторизации должна быть кнопка Регистрация, при нажатии на которую должно появляться окно со стандартной регистрацией через электронную почту (логин, почта, пароль, повторить пароль).

 Если пользователь уже авторизован, то вместо «Войти» отображается его логин, при нажатии на который должно появляться выпадающее меню с пунктами:

- Мои схемы подменю со списком всех сохраненных пользователем схем. Если выбрать какой-то проект, то должно сначала появиться окно с предложением сохранить изменения в текущем проекте, а затем открываться выбранная схема.
- o Выйти возможность пользователя выйти из своего профиля.

## Холст

Рабочая область с сеткой, которую можно включать или отключать через меню. Прокрутка колеса мыши должна позволять перемещаться по холсту вверх и вниз. Также перемещение по холсту вверх-вниз, вправо-влево должно управляться вертикальной и горизонтальной прокрутками, находящимися с правого и нижнего края холста.

# Примитивы

- 1. Примитивы вставляются в холст при клике на них мышкой в блоке с примитивами.
- 2. Примитивы можно перемещать по холсту, зажав левую кнопку мыши.
- 3. При щелчке левой кнопкой мыши примитив должен выделяться вокруг него должна появляться рамка с 8 точками действия по периметру, с помощью которых можно менять размеры примитивов по высоте, ширине и диагонали. У линий и стрелок зона выделения должна состоять из двух точек по краям. С помощью этих точек должны изменяться длина и

угол наклона стрелки относительно второй точки. При выделении примитива (линии, стрелки) становится возможным изменение их заливки и границы.

- 4. С помощью контекстного меню, вызываемого щелчком правой кнопки мыши по примитиву, с примитивом можно выполнять следующие действия: вырезать, копировать, вставить, удалить.
- 5. При двойном клике на примитив появляется возможность ввести текст. Введенный текст должен также отображаться в правом блоке в качестве названия todo-списка. И наоборот, при изменении текста в названии списка, меняется текст в примитиве.
- 6. Примитивы могут соединяться линиями или стрелками. (Реализация связи на усмотрение исполнителя – как проще).

Настройка внешнего вида примитивов.

- Заливка. Дает возможность залить цветом внутреннюю область примитива. Цвет заливки выбирается пользователем при нажатии на квадратик слева. В этом случае появляется окно с выбором цветов заливки (в том числе «Нет заливки»), кнопками Применить и Отмена. По умолчанию у примитивов заливки нет.
- Граница. Дает возможность изменить цвет границ примитивов и стрелок (по умолчанию черный). Цвет выбирается по аналогии с заливкой.
- Тип линии. В выпадающем меню должен предлагаться выбор типа линии: сплошная и пунктирная.
- Толщина линии. Стрелками вверх и вниз должна увеличиваться/уменьшаться толщина линии.

Тип линии и толщина должна меняться у стрелок, линий, границ примитивов.

Окна с выбором цвета у заливки и границы организовать как проще, например, стандартным color picker.

## Список задач

- 1. При выделенном примитиве с текстом внутри, должна появляться возможность вносить пункты в список задач справа: текст с пустым кружком-чекбоксом справа от него.
- 2. Если есть пункты в списке задач (то есть он не пустой), то в примитиве справа от текста также должен появляться пустой кружок-чекбокс.
- 3. Пункт считается выполненным, если пользователь кликает на чекбокс. Тогда в нем появляется галочка, а сам пункт перечеркивается. Действие можно отменить, также кликнув на чекбокс.
- 4. Пункты списка можно менять местами с помощью drag-and-drop.
- 5. Если все пункты списка выполнены, то примитив, к которому список относится, становится бледнее (и текст и цвет самого блока). Стрелки и линии между примитивами с выполненными списками также становятся бледными.